# **Realiza la encuesta en Séneca**

Sigue la siguiente ruta: personal/actividad formativa/encuestas/año académico/buscar

Aparecerán las encuestas de los cursos que hayáis hecho este año. Escoged la que aparece en la foto.

Después le hacéis una captura de pantalla y la subís al curso.

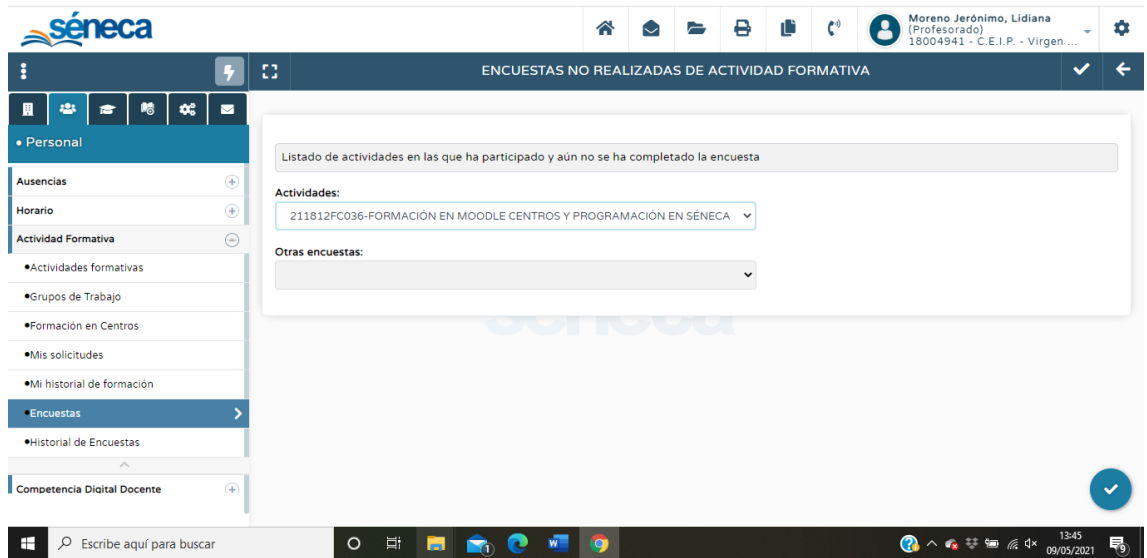

# **AYUDA PARA LA ACTIVIDAD**

### **Realizar una captura de pantalla en Windows**

- 1. Pulsa la tecla *"ImprPant"*
- 2. Ve a *Inicio->Todos los programas->Accesorios->Paint*
- 3. Pulsa la combinación de teclas *Ctrl+V*
- 4. Ahora ve al menú de Paint y selecciona *Guardar*. Escribe un título para su archivo y selecciona la carpeta donde se va a guardar.

### **Realizar una captura de pantalla en Linux**

- 1. Pulsa la combinación de teclas *Alt+ImprPant*
- 2. En la ventana que aparece haz clic en *Guardar*
- 3. Localiza el archivo .png de la captura de pantalla en la carpeta *"Imágenes"*

## **Realizar una captura de pantalla en Mac**

- 1. Pulsa Comando (⌘)+Mayúsculas+3.
- 2. Localiza el archivo .png de la captura de pantalla en el escritorio.

#### **Una vez realizada la captura de pantalla**

1. Pulse en el botón "*Agregar entrega*" que encontrará al pie de esta misma página.

- 2. Utilice el cuadro "*Archivos enviados*" para subir el archivo de imagen con la captura de pantalla solicitada.
- 3. Finalmente pulse en *Guardar cambios*.